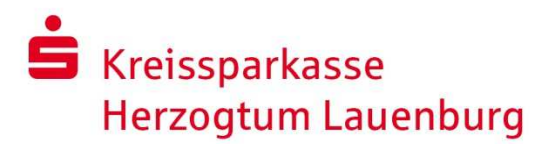

*Bitte beachten Sie, dass die einzelnen* 

# Gespeicherte Kennwörter auslesen

Internet-Explorer Version 11

### Rufen Sie die **"Internetoptionen"** auf, wählen den Reiter "**Inhalte**" aus und klicken dort im Bereich "**AutoVervollständigen"** auf Einstellungen.

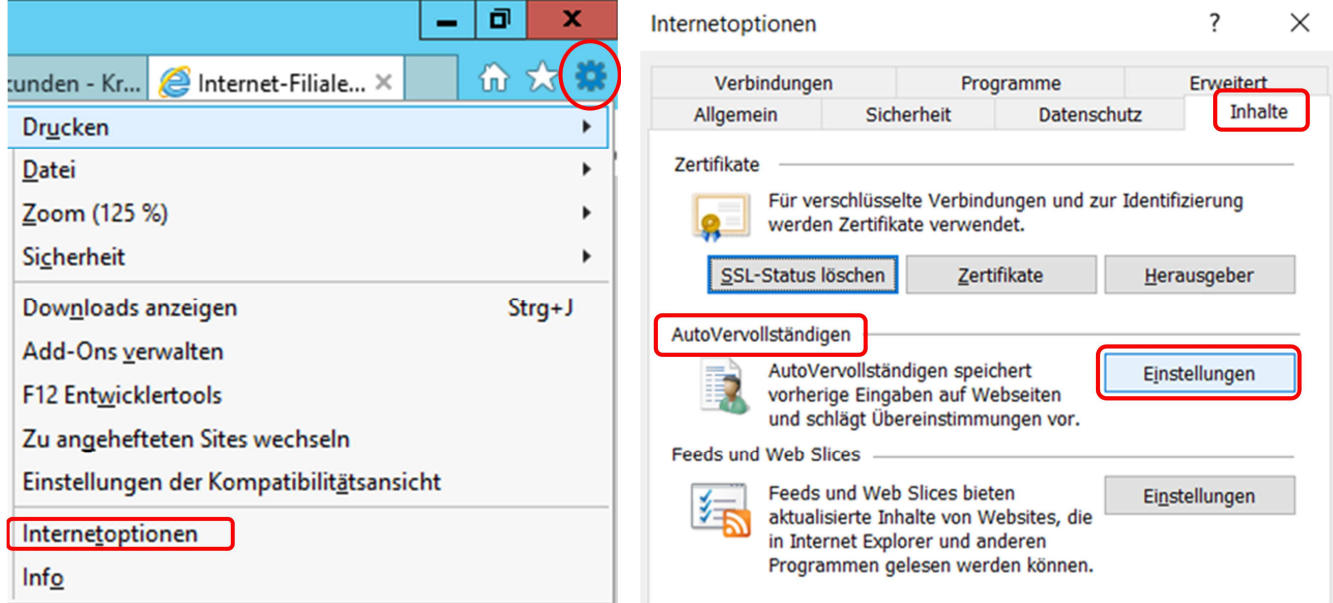

## Klicken Sie hier auf die Schaltfläche "Kennwörter verwalten".

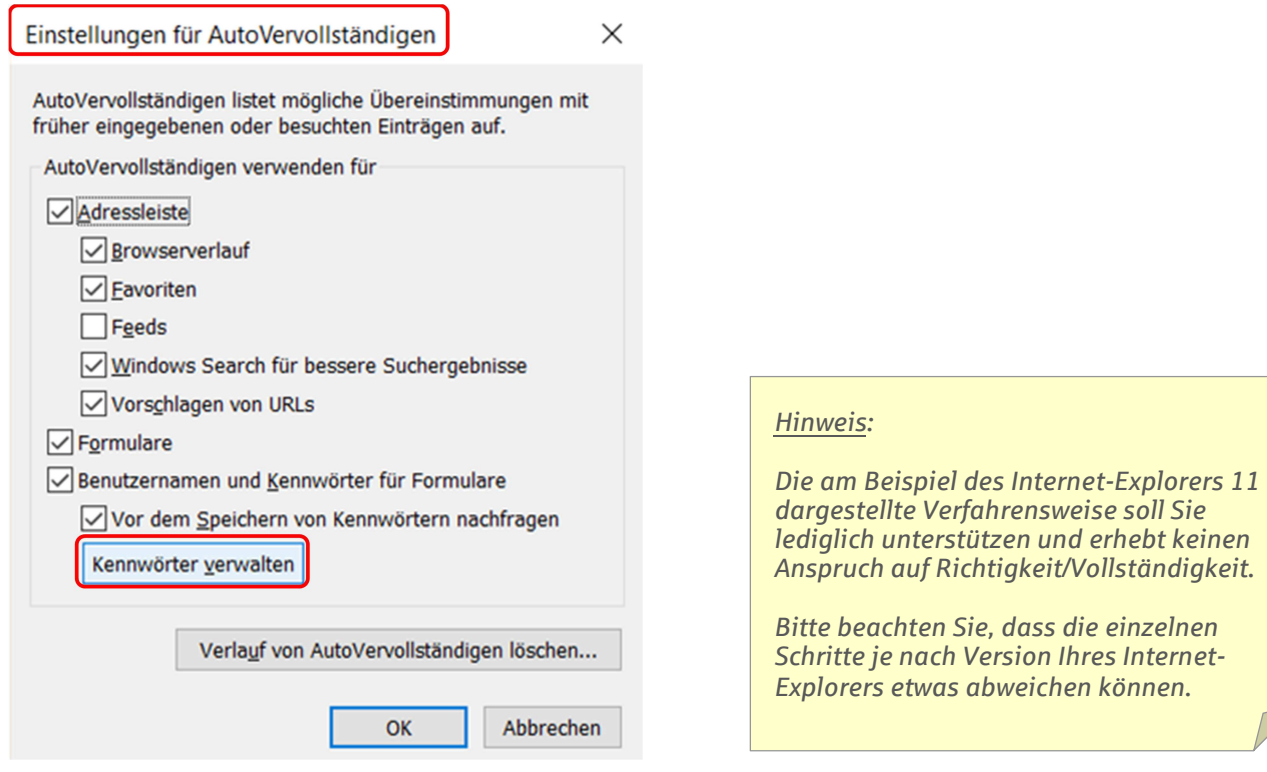

# **S** Kreissparkasse **Herzogtum Lauenburg**

### Es öffnet sich ein neues Fenster. Darin sehen Sie die "**Webanmeldeinformationen**". In der Spalte "Webkennwörter" wählen Sie die URL für das OnlineBanking der Kreissparkasse aus.

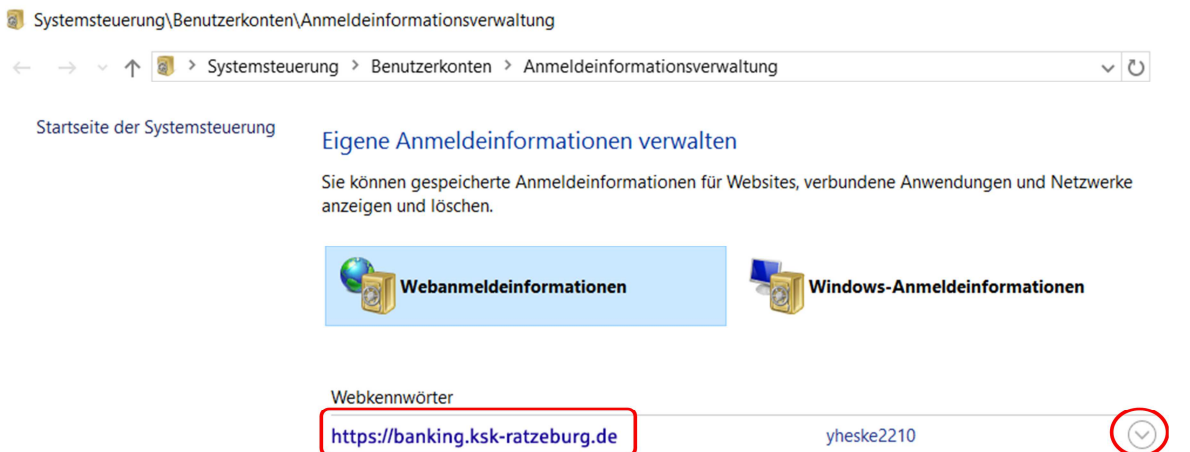

Die dazugehörigen Informationen werden aufgeklappt. Hier klicken Sie auf "Einblenden".

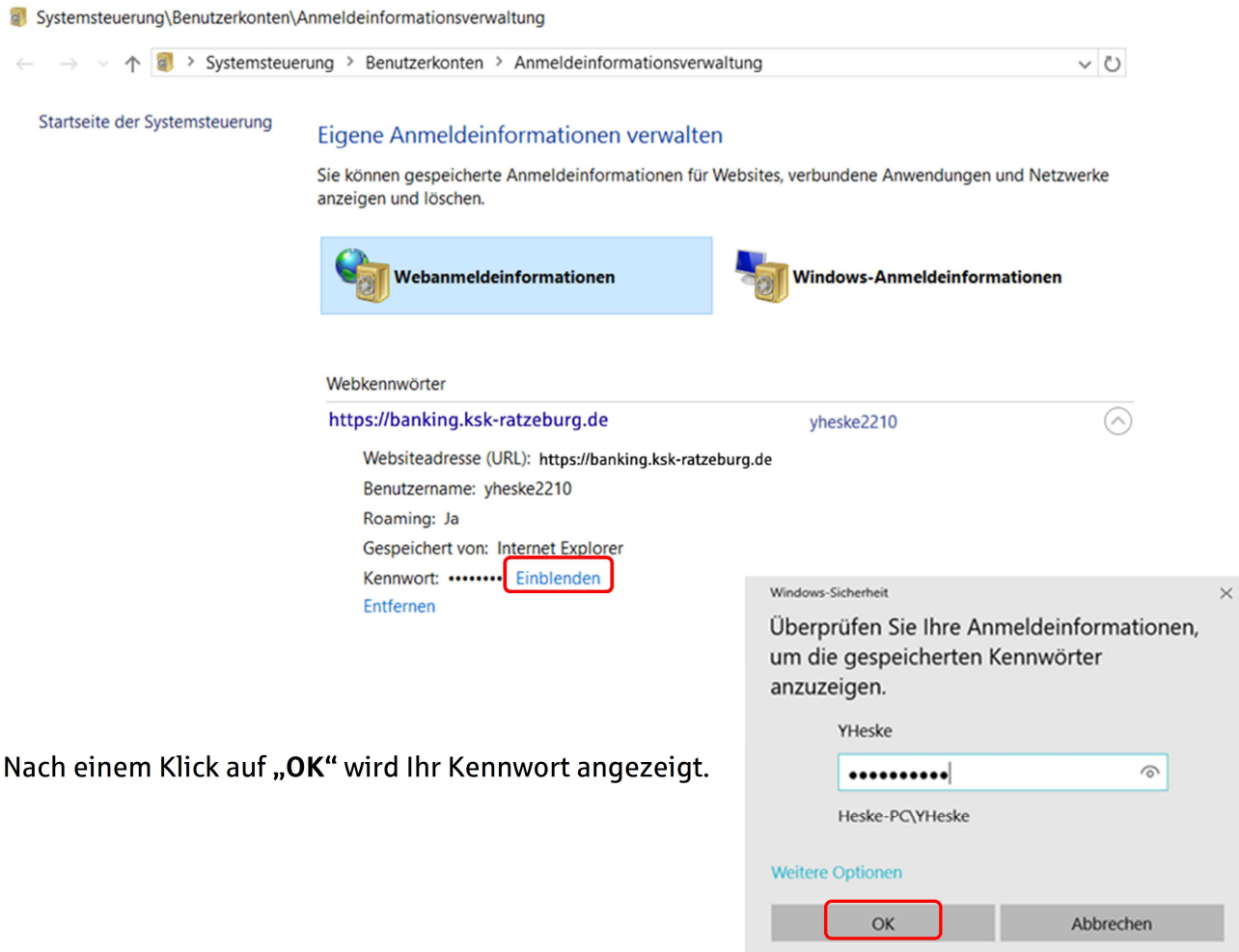

### **Sie haben noch Fragen? Rufen Sie uns an!**

Unsere Hotline ist montags bis freitags von 8:00 – 20:00 Uhr unter Telefon **0 45 41 / 88 10 20 20**  für Sie erreichbar.